# <span id="page-0-2"></span>URL跳转

- [1.描述](#page-0-0)
- 2. 跳转至固定网站
- [3.表达式动态跳转](#page-1-0)

<span id="page-0-0"></span>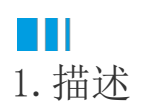

当为报表元素设置跳转至URL后,预览时即可通过点击进行跳转。

本节将分别为您介绍各种URL跳转效果的实现方法。

## <span id="page-0-1"></span>**TII** 2.跳转至固定网站

可以将URL设置为一个网页链接,预览时单击报表元素就会跳转到指定的URL。

例如新建一个报表,添加一个文本框组件并输入文字"活字格官网"。

选中文本框组件,在属性设置面板中找到"钻取操作"选项。将"钻取类型"设置为"跳转至URL",并将URL设置为葡萄城官网的网址["http](https://www.grapecity.com.cn/solutions/huozige) [s://www.grapecity.com.cn/solutions/huozige"](https://www.grapecity.com.cn/solutions/huozige)。

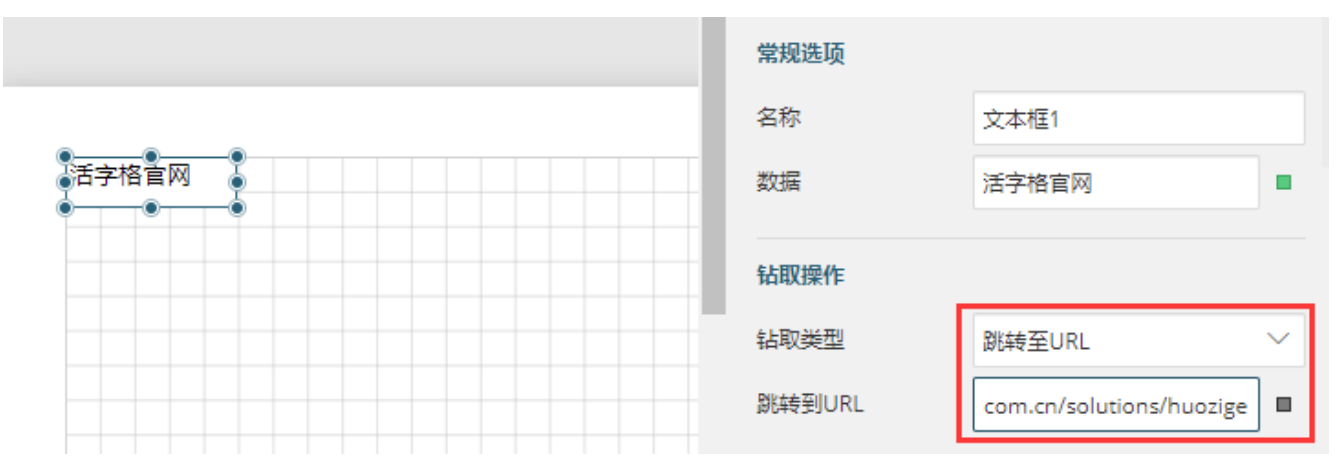

预览报表,单击文本框内容即可跳转至设置的网页中。

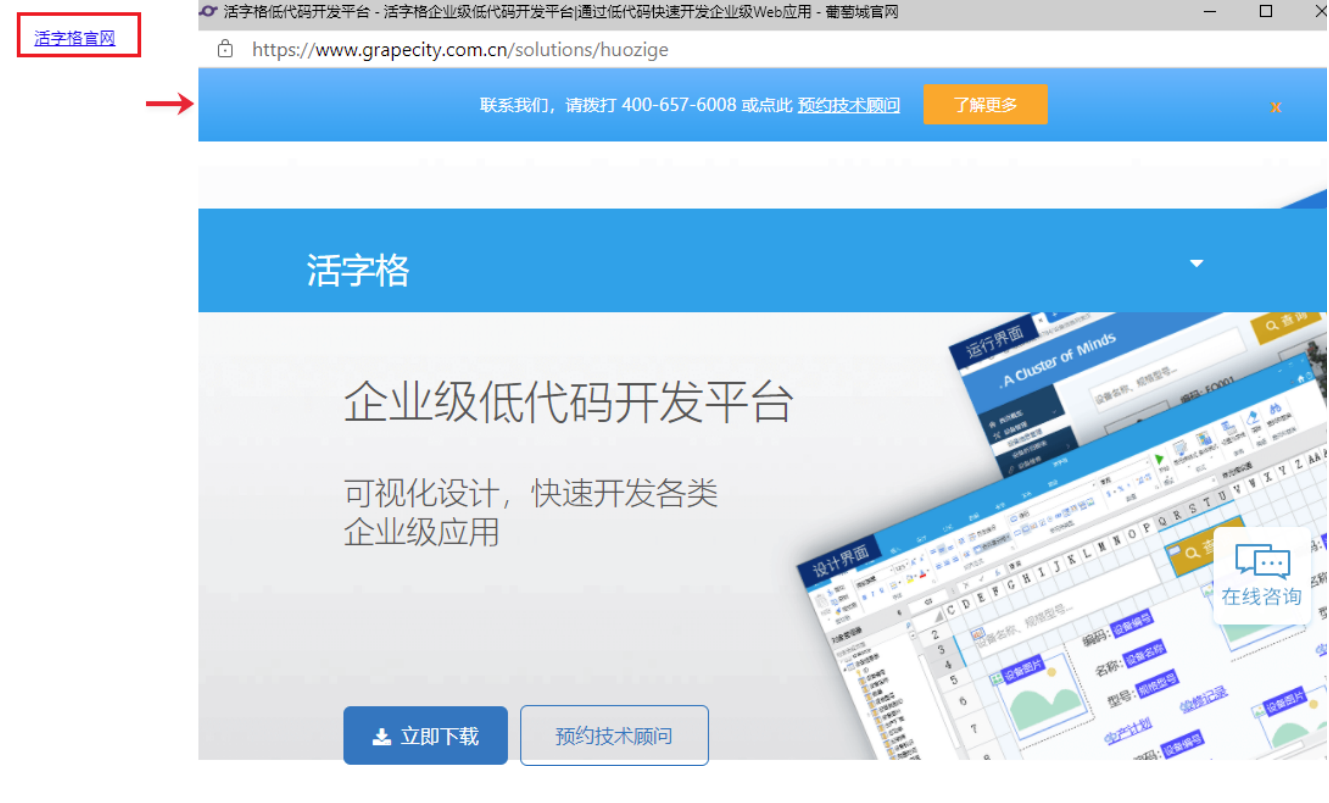

## <span id="page-1-0"></span>**TIL** 3.表达式动态跳转

还可以将URL设置为一个表达式,使URL根据表达式的结果进行动态变化,从而实现多个指定目标的跳转。

#### 操作步骤

 $\bullet$ 准备好一个数据表,如下图所示。

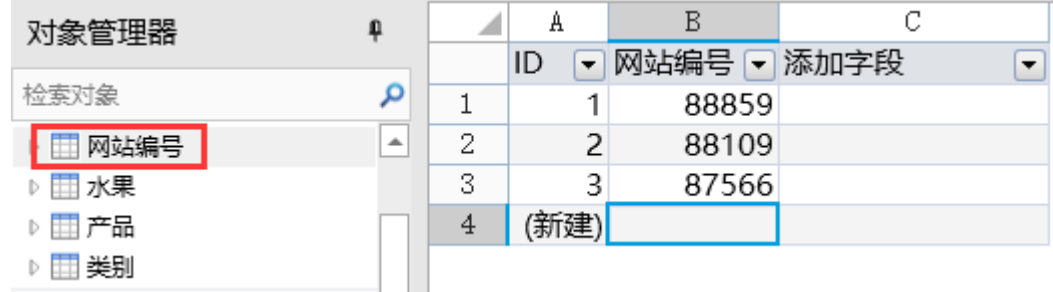

### 2

新建报表,创建报表数据源"网站编号"。

### 3

创建表格组件,绑定字段"网站编号",在第二列输入"单击查看"。并删除表格第三列,调整宽度。

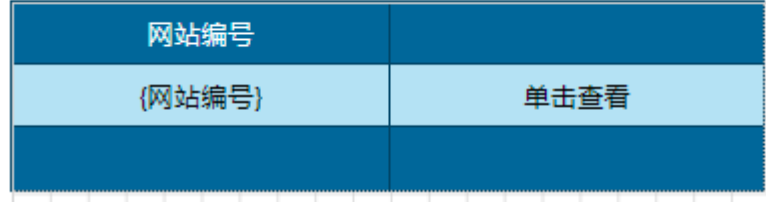

 $\bullet$ 

设置跳转。选中"单击查看"文本框,在属性设置面板中找到"钻取操作"选项。将"钻取类型"设置为"跳转至URL";然后单击"跳转 至URL"后的

#### $\qquad \qquad \blacksquare$

,选择"表达式"。

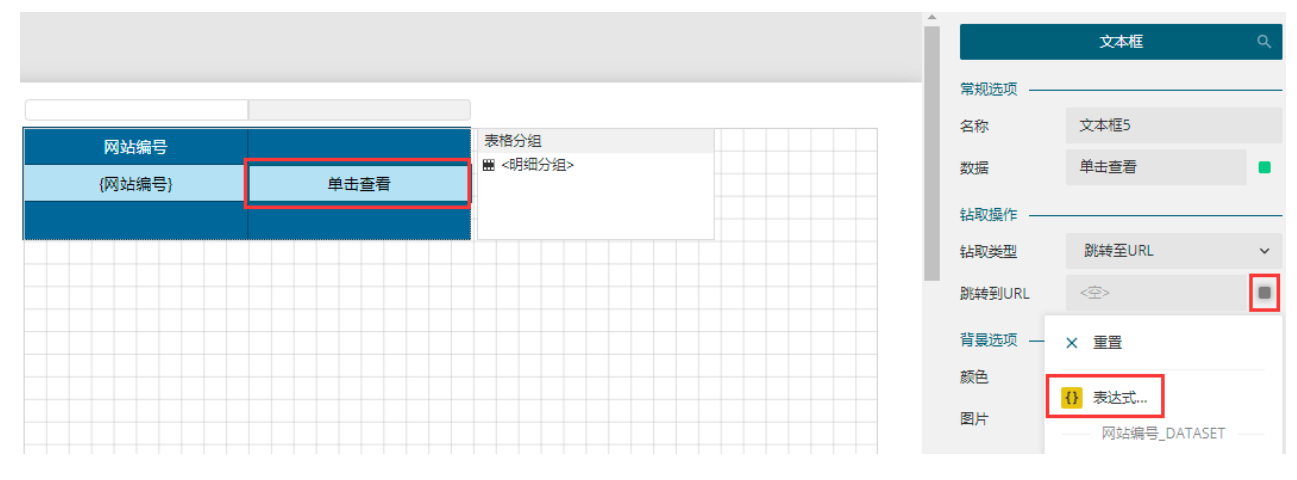

### 6

在表达式编辑器中输入表达式: https://gcdn.grapecity.com.cn/showtopic-{网站编号}-1-1.html , 并保存。

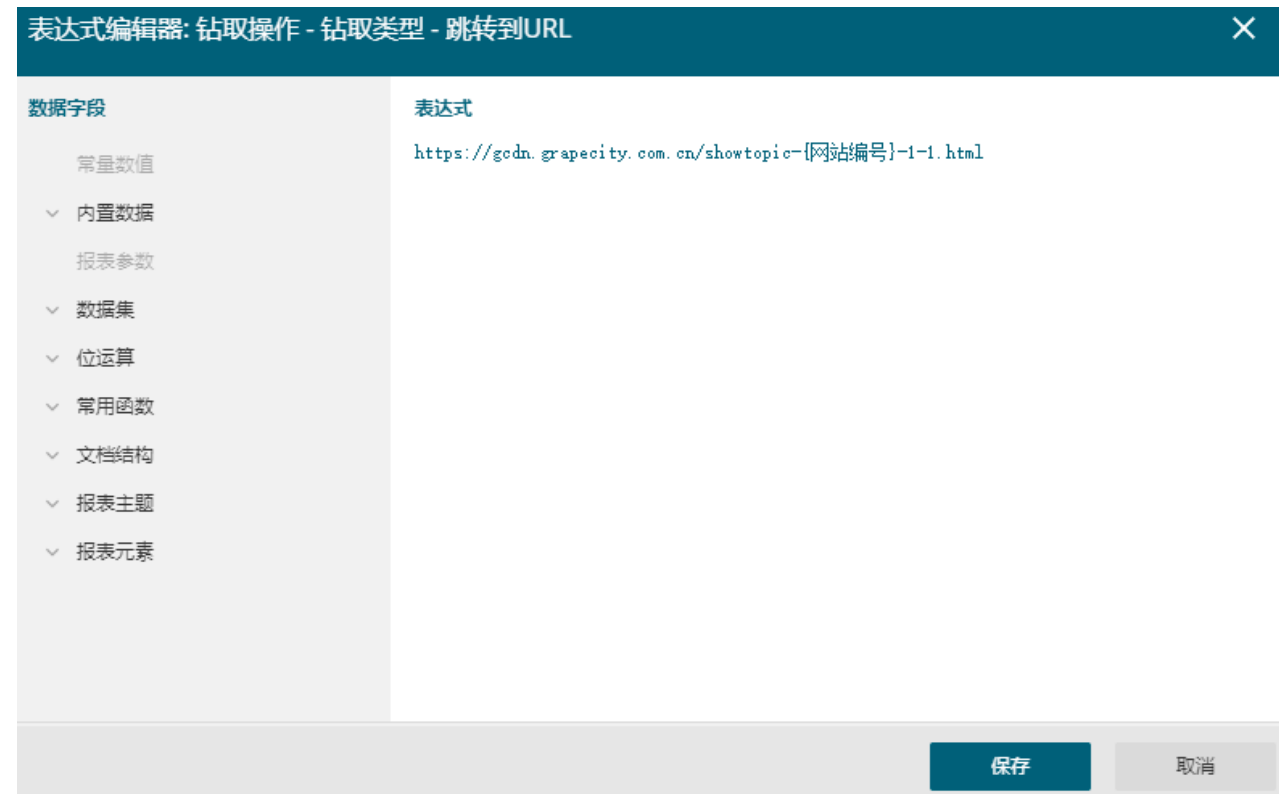

### $\bullet$

预览报表。可见单击"单击查看"即可跳转至编号字段对应的网页。

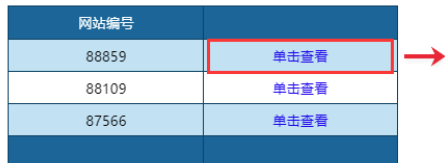

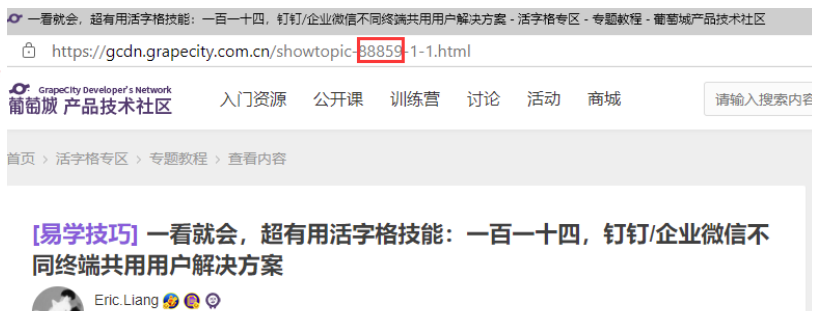

超级版主 / 发表于: 2021-3-17 10:46 / 查看: 213 / 回复: 0

本帖最后由 Eric.Liang 于 2021-3-17 10:52 编辑

之前有很多客户都在反馈,使用钉钉/企业微信安全提供程序,在移动端是可以直接单点登录访问活字格应用的,但是 在PC端,由于第三方用户的用户名可能是一串代码,密码也是不存的,导致无法在PC浏览器端输入用户名密码登录

回到顶部